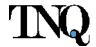

# **Pleiades – Editorial Portal**

**Work Instructions Document** 

**TNQ Technologies** 

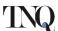

## **Document History**

| Version<br>No. | Change<br>Summary                 | Section<br>No. | Prepared/Modified By & Date     | Reviewed By<br>& Date |
|----------------|-----------------------------------|----------------|---------------------------------|-----------------------|
| 1.0            | Initial Draft                     | All            | Wilfred Aloysius<br>13-Apr-2020 |                       |
| 2.0            | Initial Draft                     | All            | Wilfred Aloysius                | Suresh<br>09-Feb-2021 |
| 3.0            | Contract<br>Assignment<br>Updated | 4.1.1<br>4.1.2 | Suresh<br>20-May-2022           | Jay<br>22-May-2022    |

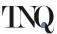

## **Table of Contents**

| 1 | Intr | oduction                             | 3  |
|---|------|--------------------------------------|----|
| 2 | Fun  | ctional Overview                     | 3  |
|   | 2.1  | Article Module                       | 3  |
|   | 2.2  | Issue Module                         | 3  |
| 3 | Арр  | lication Info, Title & User Setup    | 4  |
|   | 3.1  | Application URL                      | 4  |
|   | 3.2  | Title & User Setup                   | 4  |
| 4 | Wo   | rk Instructions                      | 5  |
|   | 4.1  | Article Processing                   | 5  |
|   | 4.1. | 1 Article Creation                   | 5  |
|   | 4.1. | 2 AP – Article Validation            | 5  |
|   | 4.1. | 3 Article – Reopen For Updates       | 6  |
|   | 4.1. | 4 Article – Push to Production       | 8  |
|   | 4.1. | 5 Article – Download Article Package | 8  |
|   | 4.1. | 6 Article – Production Status        | 9  |
|   | 4.2  | Issue Processing                     | 9  |
|   | 4.2. | 1 Issue Creation                     | 9  |
|   | 4.2. | 2 Issue – Create Issue Manifest      | 10 |
|   | 4.2. | 3 Issue – Reopen For Updates         | 11 |
|   | 4.2. | 4 Issue – Push to Production         | 13 |
|   | 4.2. | 5 Issue – Approval Flow              | 14 |
|   | 4.2. | 6 Issue – Revise Manifest Flow       | 14 |
|   | 4.2. | 7 Issue – Download Manifest          | 15 |
|   | 4.2. | 8 Issue - Production Status          | 16 |
| 5 | Con  | clusion                              | 16 |
| 6 | Glo  | ssary                                | 16 |

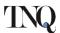

#### 1 Introduction

The purpose of this document is to provide an overview on the Editorial Portal Features and related configuration. This document will detail out the configuration setup in the EP UAT System and a happy path flow of work with step by step instruction on what to do and information on what triggers what.

#### 2 Functional Overview

This system will contain modules to handle Articles and Issues and will have upstream and downstream integrations with the Author Portal and Process Automation systems.

#### 2.1 Article Module

The Article Module is packed with the following functionalities:

- 1. Dashboard & Tiles view for
  - a. New Articles created through Editorial Portal
  - b. Articles accepted through Author Portal
  - c. Articles that are verified and ready for Production
  - d. Articles that have been pushed into Production already
- Ability to <u>create new</u> Articles (or) <u>validate</u> Article accepted through Author Portal
  - a. Ability to <u>fill-in</u> (or) <u>update</u> Article metadata, including Author and Counterpart information
  - b. Ability to <u>upload</u> (or) <u>download</u> Article material
  - c. Ability to intermittently save all progress on the Article
  - d. Ability to mark an Article ready for Production
- 3. Ability to jump-to the Counterpart Article from current Article tile
- 4. Ability to move the Article along the following statuses
  - a. New
  - b. Accepted For Production
  - c. Ready For Production
  - d. Standard Production
  - e. Online Production
  - f. Issue Closed
  - g. Pushed into Production
- 5. Ability to track the Production progress of the Article [EP3 Functionality]
- 6. Ability to download the Article Package

#### 2.2 Issue Module

The Issue Module is packed with the following functionalities:

- 1. Dashboard and Tile view for
  - a. The Issues from the Previous Year (Current Year 1)
  - b. The Issues from the Current Year (Current Year)
  - c. The Issues from the Next Year (Current Year + 1)

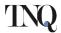

- d. The Issues from the Year after the Next (Current Year + 2)
- 2. Ability to create Issues from each of the dashboards
- 3. Ability to create an Issue Manifest
  - a. Ability to <u>associate</u> (or) <u>disassociate</u> Articles
  - b. Ability to <u>choose</u> a Production Type (between Article Online (or) Article Standard Production) for Articles that are ready for Production
  - c. Ability to <u>change</u> the Production Type (between Article Online (or) Article Standard Production) for Articles that are ready for Production
  - d. Ability to rearrange the Articles within the Issue Manifest
  - e. Ability to intermittently save the Issue Manifest
  - f. Ability to mark an Issue ready for Production
- 4. Ability to move the Issue along the following statuses
  - a. New
  - b. Ready For Production
  - c. Pushed Into Production
  - d. Waiting for Issue Approval [EP3 Functionality]
  - e. Issue Approved [EP3 Functionality]
  - f. Issue Revised [EP3 Functionality]
  - g. Issue Closed [EP3 Functionality]
- 5. Ability to <u>track</u> the Production progress of the Article [EP3 Functionality]
- 6. Ability to download the Article Package

#### 3 Application Info, Title & User Setup

#### 3.1 Application URL

Launch the Editorial Portal URL <a href="https://ep.sciencejournals.ru/login">https://ep.sciencejournals.ru/login</a>

#### 3.2 Title & User Setup

Number of Journals configured - 99

Number of Users configured - 63

#### 4 Work Instructions

#### 4.1 Article Processing

## 4.1.1 Article Creation

| Sno | Action                                | Output                            |
|-----|---------------------------------------|-----------------------------------|
| 1.  | Login to the system                   | ○ Expect to see the Journal       |
|     |                                       | Dashboard.                        |
| 2   | On the Journal Dashboard, click on a  | o Expect to see the "New Article" |
|     | Journal accordion, under the Journal  | dashboard and to see all the      |
| 2.  | accordion click on the "New Articles" | Articles that were created in EP  |
|     | dashboard link under the Articles     | and was intermittently saved.     |

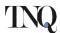

|    | section                                                                                                    | <ul> <li>Expect to see an empty dashboard<br/>if there no Articles created in EP<br/>and was intermittently saved.</li> </ul>                                                                                                    |
|----|----------------------------------------------------------------------------------------------------|----------------------------------------------------------------------------------------------------|
| 3. | In the "New Articles" dashboard, click on the "Create Article" button.                                                                                                    | <ul> <li>Expect to see the "Article<br/>Metadata" page with a list of<br/>metadata fields.</li> </ul>                                                                                                    |
| 4. | Article Metadata:  Fill information on all the fields.  Note:  1. Both the Russian and English metadata sections will be displayed in this system.  2. Ordering of the sections will depend on the Journal language. Eg: Russian section first for Russian Journals  Click on the "Next" button when finished                                                                                                | <ul> <li>Expect to see the "Article Asset<br/>Upload" page.</li> </ul>                                                                                                    |
| 5. | Article Assets: Upload all the required Article Assets on this page and click on the "Ready For Production" button. Note:  1. Newly created Articles can either be intermittently saved or can be marked Ready for Production 2. This is because these Article are being added to the system after the Peer Review Cycle                                                                                     | <ul> <li>Expect to see the "New Article" dashboard with no Article Tiles or with intermittently saved Articles</li> <li>Expect the Article to have moved into the "Ready For Production" dashboard since the status of the Article has changed</li> </ul> |
| 6. | Contract & OA Validation  Verify the Contract details updated is Online/Offline.  1. Upload required contract agreement file with "Agreement/License Agreement" under file role  Verify Open Access info in Metadata page is "Yes"  2. Upload required file with "OA consent" as File Role  Update Metadata for Co Author in respect Metadata  Update Checkbox available so to enable "Ready for Production" | <ul> <li>Expect to see files uploaded in "License agreement"</li> <li>Expect to see files uploaded in "Open access download popup window"</li> <li>Expect to see "Ready for Production Enabled"</li> </ul>                                                |

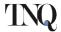

| 7. | Click on the "Ready For Production" button. Note:  1. Validated Articles can either be intermittently saved or can be marked Ready for Production | <ul> <li>Expect to see the "Accepted for Production" dashboard.</li> <li>Expect the Article to have moved into the "Ready For Production" dashboard since the status of the Article has changed</li> </ul> |
|----|----------------------------------------------------------------------------------------------------|----------------------------------------------------------------------------------------------------|
|----|----------------------------------------------------------------------------------------------------|----------------------------------------------------------------------------------------------------|

## 4.1.2 AP - Article Validation

| Sno | Action                                                                                                    | Output                                                                                                    |
|-----|----------------------------------------------------------------------------------------------------|----------------------------------------------------------------------------------------------------|
| 1.  | Login to the system and navigate to the "Accepted For Production" in Article dashboard                                                                                                    | <ul> <li>Expect to see the "Accepted for<br/>Production" dashboard and to see<br/>all the Articles that was accepted<br/>for Production in the AP system.</li> </ul>                                                                                                    |
| 2.  | Article Metadata: Identify the Article and click on the <article id=""> link or click on the "Validate Article" menu under the Actions Menu.</article>                                                                                                    | <ul> <li>Expect to see the "Article Metadata" page with the metadata from AP filled up.</li> <li>Expect the Article Metadata fields to be editable</li> <li>Expect to see the list of Assets received from AP.</li> <li>Expect to see download links against all the Article Assets</li> </ul>                                                       |
| 3.  | Article Assets:  Modify any of the Article Metadata as required and download any of the Article Assets as required  Note:  1. Both the Russian and English metadata sections will be displayed in this system.  2. Ordering of the sections will depend on the Journal language. Eg: Russian section first for Russian Journals  Click on the "Next" button when finished | <ul> <li>Expect to see the "Article Asset Upload" page with the Article Assets received from AP already listed</li> <li>Expect to see options to remove any of the existing Asset files and the ability to upload new Article Assets to the system</li> <li>Expect to see the Asset Classification option on all the Article Asset files.</li> </ul> |
| 4.  | Contract & OA Validation Verify the Contract details updated is Online/Offline.  1. Upload required contract agreement file with "Agreement/License Agreement" under file role                                                                                                    | <ul> <li>Expect to see files uploaded in "License agreement"</li> <li>Expect to see files uploaded in "Open access download popup window"</li> </ul>                                                                                                    |
|     | Verify Open Access info in Metadata page is "Yes"                                                                                                    | <ul> <li>Expect to see "Ready for<br/>Production Enabled"</li> </ul>                                                                                                    |

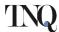

|    | 2. Upload required file with "OA consent" as File Role  Update Metadata for Co Author in respect Metadata  Update Checkbox available so to        |                                                                                                    |
|----|----------------------------------------------------------------------------------------------------|----------------------------------------------------------------------------------------------------|
|    | enable "Ready for Production"                                                                                                    |                                                                                                    |
| 5. | Click on the "Ready For Production" button. Note:  2. Validated Articles can either be intermittently saved or can be marked Ready for Production | <ul> <li>Expect to see the "Accepted for Production" dashboard.</li> <li>Expect the Article to have moved into the "Ready For Production" dashboard since the status of the Article has changed</li> </ul> |

# 4.1.3 Article – Reopen For Updates

| Sno | Action                                                                                                    | Output                                                                                                    |
|-----|----------------------------------------------------------------------------------------------------|----------------------------------------------------------------------------------------------------|
| 1.  | Login to the system and navigate to the "Ready For Production" dashboard                                                                        | <ul> <li>Expect to see the "Ready for<br/>Production" dashboard and to see<br/>all Articles that are ready to be<br/>pushed into Production.</li> </ul>                                                                                                    |
| 2.  | Identify the Article and click on the<br><article id=""> link or click on the<br/>"Validate Article" menu under the<br/>Actions Menu.</article> | <ul> <li>Expect to see the "Article Metadata" page.</li> <li>Expect the Article Metadata fields to be disabled</li> <li>Expect to see the list of Assets.</li> <li>Expect to see no option to move to the next page</li> </ul>                                                                 |
| 3.  | Click on the "Back" hyperlink and on<br>the "Ready For Production"<br>dashboard, Identify the Article and<br>click on the "Action Menu".        | <ul> <li>Expect to see options to reopen<br/>the Article for updates</li> </ul>                                                                                                    |
| 4.  | Click on the "Re-Open For Updates" menu to reopen the Article                                                                                   | <ul> <li>Expect to see the Status of the Article Tile change to "Re-Open".</li> <li>Expect the Article to remain in the "Ready For Production" dashboard</li> </ul>                                                                                                    |
| 5.  | Identify the Article and click on the<br><article id=""> link or click on the<br/>"Validate Article" menu under the<br/>Actions Menu.</article> | <ul> <li>Expect to see the "Article Metadata" page with the metadata from AP filled up.</li> <li>Expect the Article Metadata fields to be editable</li> <li>Expect to see the list of Assets received from AP.</li> <li>Expect to see download links against all the Article Assets</li> </ul> |

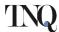

| 6. | Modify any of the Article Metadata as required and download any of the Article Assets as required  Note:  1. Both the Russian and English metadata sections will be displayed in this system.  2. Ordering of the sections will depend on the Journal language. Eg: Russian section first for Russian Journals  Click on the "Next" button when finished | <ul> <li>Expect to see the "Article Asset Upload" page with the Article Assets already listed</li> <li>Expect to see options to remove any of the existing Asset files and the ability to upload new Article Assets to the system</li> <li>Expect to see the Asset Classification option on all the Article Asset files.</li> </ul> |
|----|----------------------------------------------------------------------------------------------------|----------------------------------------------------------------------------------------------------|
| 7. | Click on the "Ready For Production" button. Note:  1. Validated Articles can either be intermittently saved or can be marked Ready for Production                                                                                                    | <ul> <li>Expect to see the "Ready For Production" dashboard.</li> <li>Expect the Article Status to have moved to "Ready For Production"</li> </ul>                                                                                                    |

## 4.1.4 Article - Push to Production

| Sno | Action                                                                                                    | Output                                                                                                    |
|-----|----------------------------------------------------------------------------------------------------|----------------------------------------------------------------------------------------------------|
| 1.  | Login to the system and navigate to the "Ready For Production" dashboard                                                                                                    | <ul> <li>Expect to see the "Ready for<br/>Production" dashboard and to see<br/>all Articles that are ready to be<br/>pushed into Production.</li> </ul>                                                                        |
| 2.  | Identify the Article and click on the<br><article id=""> link or click on the<br/>"Validate Article" menu under the<br/>Actions Menu.</article>                                                    | <ul> <li>Expect to see the "Article Metadata" page.</li> <li>Expect the Article Metadata fields to be disabled</li> <li>Expect to see the list of Assets.</li> <li>Expect to see no option to move to the next page</li> </ul> |
| 3.  | Click on the "Back" hyperlink and on the Article Metadata page, Identify the Article and click on the "Action Menu".                                                                               | <ul> <li>Expect to see options to push the<br/>Article into Standard Production<br/>and to push the Article into Online<br/>Production</li> </ul>                                                                              |
| 4.  | Click on the "Push to Standard Production" if the Article is to be composed as part of the Issue (or) click on the "Push to Online Production" if the article is to independently online published | <ul> <li>Expect to see the Article Tile disappear.</li> <li>Expect the Article to have moved into the "Pushed Into Production" dashboard since the status of the Article has changed</li> </ul>                                |

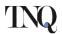

# 4.1.5 Article – Download Article Package

| Sno | Action                                                                                                    | Output                                                                                                    |
|-----|----------------------------------------------------------------------------------------------------|----------------------------------------------------------------------------------------------------|
| 1.  | Login to the system and navigate to either the "Ready For Production" or the "Pushed Into Production" dashboards of any Journal | <ul> <li>Expect to see the "Ready for<br/>Production" or the "Pushed into<br/>Production" dashboard and to see<br/>all Articles available in the<br/>corresponding status.</li> </ul> |
| 2.  | Identify an Article and click on the "Action Menu".                                                                             | <ul> <li>Expect to see options to Download<br/>the Article Package</li> </ul>                                                                                                    |
| 3.  | Click on the "Download Article<br>Package" menu                                                                                 | <ul> <li>Expect to see a ZIP Package download from the system.</li> <li>Expect the ZIP Package to contain a Metadata XML and all Article Assets</li> </ul>                            |

## 4.1.6 Article – Production Status

| Sno | Action                                                                                    | Output                                                                                                    |
|-----|-------------------------------------------------------------------------------------------|----------------------------------------------------------------------------------------------------|
| 1.  | Login to the system and navigate to the "Pushed Into Production" dashboard of any Journal | <ul> <li>Expect to see the "Pushed into Production" dashboard and to see all Articles available in the corresponding status.</li> <li>Expect to see the "Production Status" column display the Current Production Milestone</li> <li>The Production Statuses this column will displayed will be as below: <ol> <li>Sent To Production [Отправлено на публикацию]</li> <li>Article Processing [Подготовка статьи к публикации]</li> <li>Article Composition [Верстка статьи]</li> <li>Article Proofing [Корректура статьи]</li> <li>Article Final File [Финальная версия статьи]</li> <li>Article Published Online [Статья опубликована в электронном виде]</li> <li>Issue Sequencing [Упорядочивание выпуска]</li> <li>Issue Composition [Верстка выпуска]</li> <li>Issue Proofing [Корректура</li> </ol> </li></ul> |

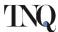

| выпуска]                        |
|---------------------------------|
| 10. Issue Final File [Финальная |
| версия выпуска]                 |
| 11. Issue Published Online      |
| [Выпуск опубликован в           |
| электронном виде]               |
| 12. Issue Printed [Выпуск       |
| опубликован в печатном виде]    |

# 4.2 Issue Processing

## 4.2.1 Issue Creation

| Sno | Action                                                                                                    | Output                                                                                                    |
|-----|----------------------------------------------------------------------------------------------------|----------------------------------------------------------------------------------------------------|
| 1.  | Login to the system                                                                                                    | <ul> <li>Expect to see the Journal<br/>Dashboard.</li> </ul>                                                                                                    |
| 2.  | On the Journal Dashboard, click on a Journal accordion, under the Journal accordion click on the "Current Issue Year - 2021" dashboard link under the Issues section                                 | <ul> <li>Expect to see the "Current Issue Year - 2021" dashboard and to see all the Issues that have been created in EP.</li> <li>Expect to see an empty dashboard if there are no Issue created in EP.</li> </ul> |
| 3.  | In the "Current Issue Year - 2021" dashboard, click on the "Create 2021 Issue Plan" button if the dashboard is empty or on the "+ Add Additional Issues" button if there are existing Issue records. | <ul> <li>Expect to see the "New Issue"<br/>popup with a list of metadata<br/>fields.</li> </ul>                                                                                                    |
| 4.  | Fill in all the required information and click on the "Save" button.                                                                                                    | <ul> <li>Expect to see the "Current Issue<br/>Year - 2021" dashboard with the<br/>newly created Issue</li> </ul>                                                                                                   |
| 5.  | Identify the Issue and click on the "Action Menu".                                                                                                    | <ul> <li>Expect to see options to view Issue<br/>Information</li> </ul>                                                                                                    |
| 6.  | Click on the "Issue Information"<br>menu                                                                                                    | <ul> <li>Expect to see the "New Issue"<br/>popup with some of the fields<br/>disabled.</li> </ul>                                                                                                    |

## 4.2.2 Issue - Create Issue Manifest

| Sno | Action                                                                 | Output                                                                                                    |
|-----|------------------------------------------------------------------------|----------------------------------------------------------------------------------------------------|
| 1.  | Login to the system and navigate to one of the Issue dashboards        | <ul> <li>Expect to see the Issue dashboard<br/>and to see all the Issues that was<br/>created in the system.</li> </ul> |
| 2.  | Click on the any Year to create<br>Article                             | <ul> <li>Issue Dashboard to be opened with<br/>respective year</li> </ul>                                               |
| 3.  | Click on the "Add Additional Issue" to Create issue in respective year | o Issue Plan Creation should be open                                                                                    |

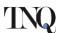

| 4. | Update Metadata for Issue Creation                                                                                                    | <ul> <li>Issue should be created after<br/>completing and save Issue Plan<br/>Creation</li> </ul>                                                                                                    |
|----|----------------------------------------------------------------------------------------------------|----------------------------------------------------------------------------------------------------|
| 5. | Identify an Issue and click on the <issue id=""> link or click on the "Issue Manifest" menu under the Actions Menu. For Open issue.</issue> | <ul> <li>Expect to see the "Issue Manifest – Available Article" page with a list of eligible Article tiles.         Note: An Article is eligible if it has not been assigned to any other Issue and the Article Status is either "Ready For Production" or "Online Production" or "Standard Production"</li> <li>Expect to see option "Add Article" when the Article Status is either "Online Production" or "Standard Production".</li> <li>Expect to see options "Add Article for Standard Production" and "Add Article for Online Production" when the Article Status is "Ready for Production".</li> <li>Expect the Article tiles to disappear from the list on successful association.</li> <li>Expect the Article and Page Counts to be updated as Articles are associated.</li> <li>Expect to see a "Show only Selected Article" link when the Articles count is more than 0</li> </ul> |
| 6. | Click on the "Show only Selected<br>Article" link.                                                                                          | <ul> <li>Expect to see the "Issue Manifest         <ul> <li>Selected Articles" page with all the associated Articles listed in the same order as they were associated.</li> <li>Expect to see a rearrange icon against all the Article tiles.</li> <li>Expect to see the Article tiles rearranged when dragged and dropped</li> <li>Expect to see option "Remove" when the Article Status is either "Online Production" or "Standard Production"</li> <li>Expect to see option "Change to Standard Production" when the "Add Article for Online Production" option was used to</li> </ul> </li> </ul>                                                                                                    |

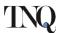

|    |                                                                                                    | associate the Article.  • Expect to see option "Change to Online Production" when the "Add Article for Standard Production" option was used to associate the Article. |
|----|----------------------------------------------------------------------------------------------------|----------------------------------------------------------------------------------------------------|
| 7. | Rearrange the Articles as required and click on the "Ready For Production" button when finished Note:  1. Users may also use the Save and Exit button to intermittently save all progress on the Issue Manifest | <ul> <li>Expect to see the Issue dashboard.</li> <li>Expect to see a change in the Issue Status</li> </ul>                                                            |

# 4.2.3 Issue – Reopen For Updates

| Sno | Action                                                                                                    | Output                                                                                                    |
|-----|----------------------------------------------------------------------------------------------------|----------------------------------------------------------------------------------------------------|
| 1.  | Login to the system and navigate to one of the Issue dashboards                                                                                 | <ul> <li>Expect to see the Issue dashboard<br/>and to see all the Issues that was<br/>created in the system.</li> </ul>                                                                                                    |
| 2.  | Identify an Issue that is in the "Ready For Production" status and click on the "Issue Manifest" menu under the Actions Menu.                   | <ul> <li>Expect to see the "Issue Manifest         <ul> <li>Selected Articles" page with all the associated Articles listed in the order they were associated.</li> </ul> </li> <li>Expect to see the rearrange icon against all the Article tiles in disabled state.</li> <li>Expect to see "No Action Required" against the Action column</li> <li>Expect to see the Planned Pages, Assigned Pages and Assigned Articles information.</li> </ul> |
| 3.  | Click on the "Back" hyperlink and on<br>the "Issue Manifest – Selected<br>Articles" page, Identify the Issue and<br>click on the "Action Menu". | <ul> <li>Expect to see options to re-open<br/>the Issue for updates</li> </ul>                                                                                                    |
| 4.  | Click on the "Re-Open For Updates" menu to reopen the Issue                                                                                     | <ul> <li>Expect to see the Status of the<br/>Issue Tile change to "Re-Open".</li> </ul>                                                                                                    |
| 5.  | Identify the Issue and click on the "Issue Manifest" menu under the Actions Menu.                                                               | <ul> <li>Expect to see the "Issue Manifest         <ul> <li>Selected Articles" page with all the associated Articles listed in the order as they were associated.</li> <li>Expect to see a rearrange icon against all the Article tiles.</li> <li>Expect to see the Article tiles rearranged when dragged and</li> </ul> </li> </ul>                                                                                                    |

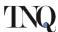

|    |                                                                                                    | dropped                                                                                                    |
|----|----------------------------------------------------------------------------------------------------|----------------------------------------------------------------------------------------------------|
|    |                                                                                                    | <ul><li>Expect to see option "Remove"</li></ul>                                                                                                    |
|    |                                                                                                    | when the Article Status is either "Online Production" or "Standard Production"                                                                                                    |
|    |                                                                                                    | <ul> <li>Expect to see option "Change to Standard Production" when the "Add Article for Online Production" option was used to associate the Article.</li> <li>Expect to see option "Change to Online Production" when the "Add Article for Standard Production"</li> </ul> |
|    |                                                                                                    | <ul> <li>option was used to associate the Article.</li> <li>Expect to see an option to view and select Available Articles</li> </ul>                                                                                                    |
| 6. | Rearrange the Articles as required and click on the "Ready For Production" button when finished Note:  1. Users may also use the Save and Exit button to intermittently save all progress on the Issue Manifest | <ul> <li>Expect to see the Issue dashboard.</li> <li>Expect to see a change in the Issue Status</li> </ul>                                                                                                    |

## 4.2.4 Issue – Push to Production

| Sno | Action                                                                                                    | Output                                                                                                    |
|-----|----------------------------------------------------------------------------------------------------|----------------------------------------------------------------------------------------------------|
| 1.  | Login to the system and navigate to one of the Issue dashboards                                                               | <ul> <li>Expect to see the Issue dashboard<br/>and to see all the Issues that was<br/>created in the system.</li> </ul>                                                                                                    |
| 2.  | Identify an Issue that is in the "Ready For Production" status and click on the "Issue Manifest" menu under the Actions Menu. | <ul> <li>Expect to see the "Issue Manifest         <ul> <li>Selected Articles" page with all the associated Articles listed in the order they were associated.</li> <li>Expect to see the rearrange icon against all the Article tiles in disabled state.</li> <li>Expect to see "No Action Required" against the Action column</li> <li>Expect to see the Planned Pages, Assigned Pages and Assigned Articles information.</li> </ul> </li> </ul> |
| 3.  | Click on the "Back" hyperlink and on<br>the "Issue Manifest – Selected<br>Articles" page, Identify the Issue and              | Expect to see options to push the Issue into Production                                                                                                    |

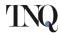

|    | click on the "Action Menu".            |                                                                                                    |
|----|----------------------------------------|----------------------------------------------------------------------------------------------------|
| 4. | Click on the "Push to Production" menu | <ul> <li>Expect the Issue to have moved<br/>into the "Pushed Into Production"<br/>status</li> </ul> |

# 4.2.5 Issue – Approval Flow

| Sno    | Action                                                                      | Output                                                |  |
|--------|-----------------------------------------------------------------------------|-------------------------------------------------------|--|
| Pre-R  | Pre-Requisite: The Issue was pushed into production and the Production team |                                                       |  |
| progr  | essed on the Issue. The production team                                     | n completed the Final File Service and                |  |
| the w  | orkflow has moved into the "Wait For Is                                     | ssue Approval" task in the Issue                      |  |
| Appro  | oval Service. At the "Wait For Issue Appi                                   | roval" task in the PA System, the Issue               |  |
| will m | nove into the "Wait For Issue Approval"                                     | status in the EP System.                              |  |
|        | Login to the system and navigate to                                         | <ul> <li>Expect to see the Issue dashboard</li> </ul> |  |
| 1.     | Login to the system and navigate to one of the Issue dashboards             | and to see all the Issues that was                    |  |
|        |                                                                             | created in the system.                                |  |
| 2      | Identify an Issue that is in the "Wait                                      | <ul> <li>Expect to see options to approve</li> </ul>  |  |
| 2.     | For Issue Approval" status.                                                 | the Issue and to revise the Issue.                    |  |
|        |                                                                             | <ul> <li>Expect to see the Status of the</li> </ul>   |  |
|        | To approve the leave click on the                                           | Issue change to "Issue Approved"                      |  |
| 2      | To approve the Issue, click on the "Approve Issue" option in the Action     | <ul> <li>Expect the Issue workflow in the</li> </ul>  |  |
| 3.     |                                                                             | PA System move to the Online                          |  |
|        | menu.                                                                       | Publication and Issue Print                           |  |
|        |                                                                             | services.                                             |  |

## 4.2.6 Issue – Revise Manifest Flow

| Sno                     | Action                                                                                                    | Output                                                                                                    |  |
|-------------------------|----------------------------------------------------------------------------------------------------|----------------------------------------------------------------------------------------------------|--|
| progr<br>the w<br>Appro | <u>Pre-Requisite</u> : The Issue was pushed into production and the Production team progressed on the Issue. The production team completed the Final File Service and the workflow has moved into the "Wait For Issue Approval" task in the Issue Approval Service. At the "Wait For Issue Approval" task in the PA System, the Issue |                                                                                                    |  |
| will n                  | nove into the "Wait For Issue Approval"                                                                                                    |                                                                                                    |  |
| 1.                      | Login to the system and navigate to one of the Issue dashboards                                                                                                    | <ul> <li>Expect to see the Issue dashboard<br/>and to see all the Issues that was<br/>created in the system.</li> </ul>                                                                                                    |  |
| 2.                      | Identify an Issue that is in the "Wait For Issue Approval" status.                                                                                                    | <ul> <li>Expect to see options to approve<br/>the Issue and to revise the Issue.</li> </ul>                                                                                                    |  |
| 3.                      | To revise the Issue, click on the "Revise Issue" option in the Action menu.                                                                                                    | <ul> <li>Expect to see the Status of the<br/>Issue change to "Revision Pending"</li> </ul>                                                                                                    |  |
| 4.                      | To revise the Issue Manifest, click on the "Issue Manifest" menu under the Actions Menu.                                                                                                    | <ul> <li>Expect to see the "Issue Manifest         <ul> <li>Selected Articles" page with all the associated Articles listed in the order as they were associated.</li> <li>Expect to see a rearrange icon against all the Article tiles.</li> <li>Expect to see the Article tiles</li> </ul> </li> </ul> |  |

"Issue Approved" or "Issue

action.

Revised" status based on the

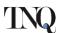

|       |                                                                                       | rearranged when dragged and                           |  |
|-------|---------------------------------------------------------------------------------------|-------------------------------------------------------|--|
|       |                                                                                       | dropped                                               |  |
|       |                                                                                       | <ul> <li>Expect to see option "Remove"</li> </ul>     |  |
|       |                                                                                       | when the Article Status is either                     |  |
|       |                                                                                       | "Online Production" or "Standard                      |  |
|       |                                                                                       | Production"                                           |  |
|       |                                                                                       | ○ Expect to see option "Change to                     |  |
|       |                                                                                       | Standard Production" when the                         |  |
|       |                                                                                       | "Add Article for Online                               |  |
|       |                                                                                       | Production" option was used to                        |  |
|       |                                                                                       | associate the Article.                                |  |
|       |                                                                                       | <ul> <li>Expect to see option "Change to</li> </ul>   |  |
|       |                                                                                       | Online Production" when the "Add                      |  |
|       |                                                                                       | Article for Standard Production"                      |  |
|       |                                                                                       | option was used to associate the                      |  |
|       |                                                                                       | Article.                                              |  |
|       |                                                                                       | <ul> <li>Expect to see an option to view</li> </ul>   |  |
|       |                                                                                       | and select Available Articles                         |  |
|       | Update the Issue Manifest by                                                          | <ul> <li>Expect to see the Status of the</li> </ul>   |  |
|       | <ul> <li>Adding new Articles</li> </ul>                                               | Issue change to "Issue Revised"                       |  |
| 5.    | <ul> <li>Removing existing Articles</li> </ul>                                        | <ul> <li>Expect the Issue workflow in the</li> </ul>  |  |
| ٦.    | <ul> <li>Rearranging the Articles</li> </ul>                                          | PA System move to the "Review                         |  |
|       | And click on the "Revise Manifest"                                                    | Revised Manifest" task.                               |  |
|       | button                                                                                | Revised Mailifest task.                               |  |
|       | PTD Coordinator in the PA System will wo                                              |                                                       |  |
| taska | and will choose to Accept the Revision o                                              | r Reject the Revision.                                |  |
|       | If the PTD Coordinator accepts the revision, the Issue Workflow will progress to      |                                                       |  |
|       | the Issue Sequencing Service and the updated list of Articles will be setup in the    |                                                       |  |
|       | PA System for Composition.                                                            |                                                       |  |
|       | If the PTD Coordinator rejects the revision, the Issue Manifest will roll back to the |                                                       |  |
|       | previous version and the revision will be cancelled. The Issue in the EP System will  |                                                       |  |
| move  | back to the "Wait For Issue Approval" s                                               |                                                       |  |
|       | The Issue may be Approved in its                                                      | <ul> <li>Expect the Issue to move into the</li> </ul> |  |

## 4.2.7 Issue – Download Manifest

5

6.

| Sno | Action                                                                                         | Output                                                                                                    |
|-----|------------------------------------------------------------------------------------------------|----------------------------------------------------------------------------------------------------|
| 1.  | Login to the system and navigate into an Issue dashboard                                       | <ul> <li>Expect to see the Issue dashboard<br/>and to see all Issue in different<br/>statuses.</li> </ul> |
| 2.  | Identify an Issue that is in the "Ready For Production" status and click on the "Action Menu". | <ul> <li>Expect to see options to Download<br/>the Issue Manifest</li> </ul>                              |
| 3.  | Click on the "Download Issue<br>Manifest" menu                                                 | <ul> <li>Expect to see an Excel File<br/>download from the system.</li> </ul>                             |

current state or a new Revision may

be generated by repeating Step 3 to

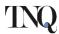

| o Expect the Excel File to contain |
|------------------------------------|
| the Article Lineup with the Order, |
| Production Type and Article        |
| Metadata                           |

#### 4.2.8 Issue – Production Status

| Sno | Action                                                                  | Output                                                                                                    |
|-----|-------------------------------------------------------------------------|----------------------------------------------------------------------------------------------------|
| 1.  | Login to the system and navigate to a<br>Issue dashboard of any Journal | <ul> <li>Expect to see the "Pushed into Production" Issues.</li> <li>Expect to see the "Production Status" column display the Current Production Milestone</li> <li>The Production Statuses this column will displayed will be as below: <ol> <li>Sent To Production [Отправлено на публикацию]</li> <li>Issue Sequencing [Упорядочивание выпуска]</li> <li>Issue Composition [Верстка выпуска]</li> <li>Issue Proofing [Корректура выпуска]</li> <li>Issue Final File [Финальная версия выпуска]</li> <li>Issue Published Online [Выпуск опубликован в электронном виде]</li> <li>Issue Printed [Выпуск опубликован в печатном виде]</li> </ol> </li> </ul> |

## 5 Conclusion

By following this Work Instructions document, users of the system will be able to understand the flow of work around Article and Issues and get a hands-on to the system functionalities.

#### 6 Glossary

| <note: and="" definitions="" list="" of="" terms=""></note:> |
|--------------------------------------------------------------|
|                                                              |
|                                                              |
|                                                              |
| End of Document                                              |
| End of Document                                              |
|                                                              |